# **GUIA PASO A PASO SISCRED PROVISORIAS**

Antes de iniciar el proceso de una solicitud de TICA provisoria y si aún no se encuentran registrados, el representante, reemplazante o encargado de la empresa mandante, debe registrarse en el sistema, esperar a que lo aprueben y llegue su clave al correo registrado para posteriormente hacer login desde la siguiente dirección:

<https://servicios.dgac.gob.cl/dgacsiscred/>

**PASO 1:** Ingreso de Solicitud: Con el perfil de Representante, Reemplazante, desde el menú Gestión Solicitud, opción Ingreso Solicitud Provisoria, los usuarios mencionados, pueden completar los datos solicitados y adjuntar los documentos correspondientes al motivo seleccionado y enviar la solicitud mientras sea representante o reemplazante, dado que el encargado, solo puede ingresar un borrador de solicitud para que la envíe un Representante o Reemplazante.

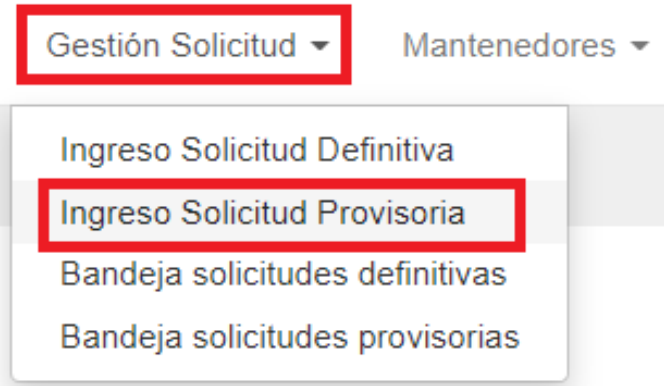

A continuación, se desplegará un formulario que permitirá ingresar la siguiente información:

## **ANTECEDENTES GENERALES:**

- RUT Empresa Mandante (campo bloqueado)
- Nombre Empresa Mandante (en función de las empresas registradas para el usuario representante, reemplazante o encargado)
- RUT Empresa Subcontratista (opcional solo si pedirá TICA para funcionarios tercerizados)
- Nombre Empresa Subcontratista (opcional solo si pedirá TICA para funcionarios tercerizados)
- Fecha Actividad Desde: Corresponde al inicio de los trabajos.
- Fecha Actividad Hasta: Corresponde al fin de los trabajos.
- Duración Actividad (campo bloqueado)
- Zona
- Área de Acceso

INGRESO SOLICITUD CREDENCIAL PROVISORIA

● Motivo: Corresponde a la razón por la cual se pide TICA y que antiguamente se enviaba en una carta.

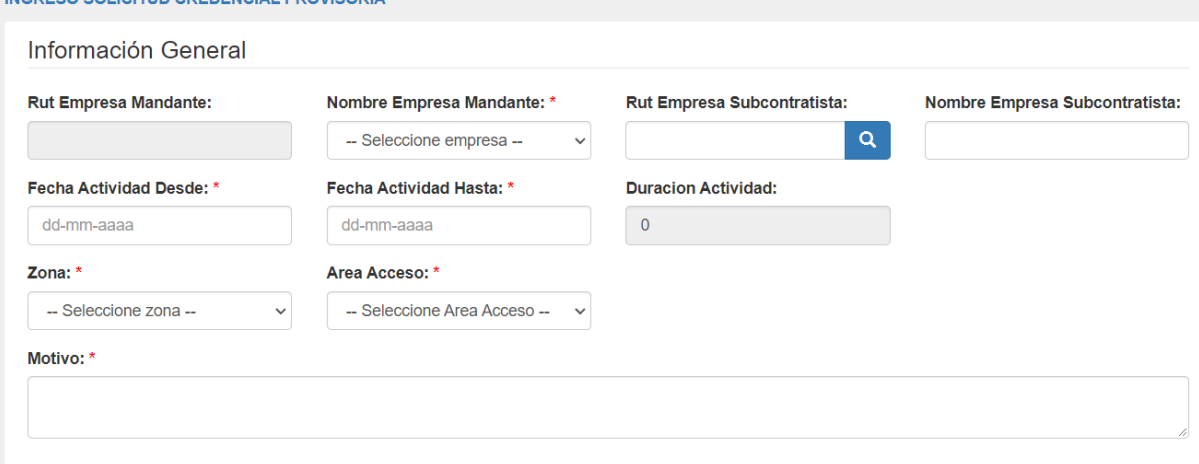

## **ANTECEDENTES INTEGRANTES:**

- RUT
- Botón LUPA: Permite desplegar los datos de un RUT que ya ha solicitado TICA en SISCRED.
- Nombre
- Apellido Paterno
- Apellido Materno
- Fecha Nacimiento
- Cargo
- Nacionalidad
- Documento Cédula de Identidad por ambos lados (obligatorio).
- Documento Antecedentes Fines Especiales (obligatorio).
- Documento Complementario (opcional)

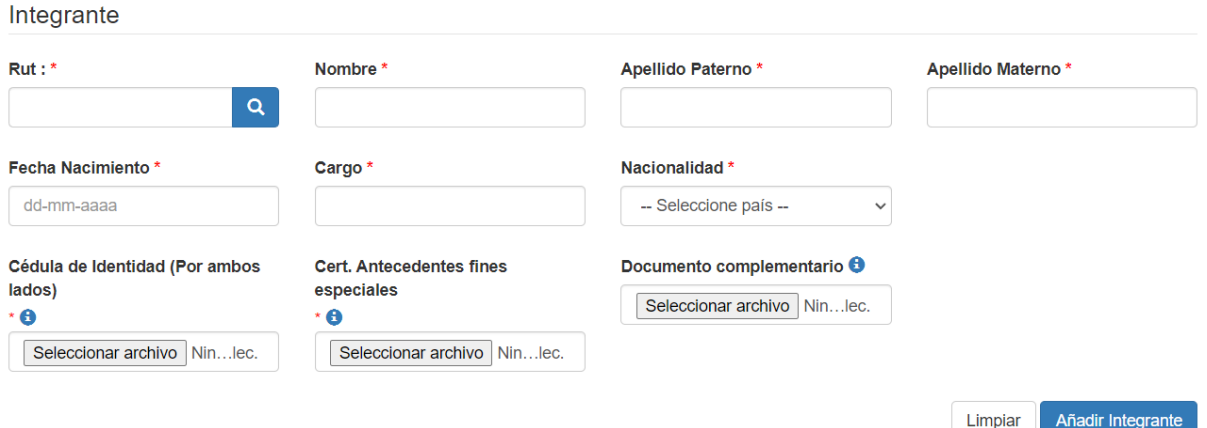

Por cada integrante con datos y documentos adjuntos, debe presionar el botón **AÑADIR INTEGRANTE**.

# Añadir Integrante

El sistema desplegará un mensaje para informar que se agregó el integrante correctamente.

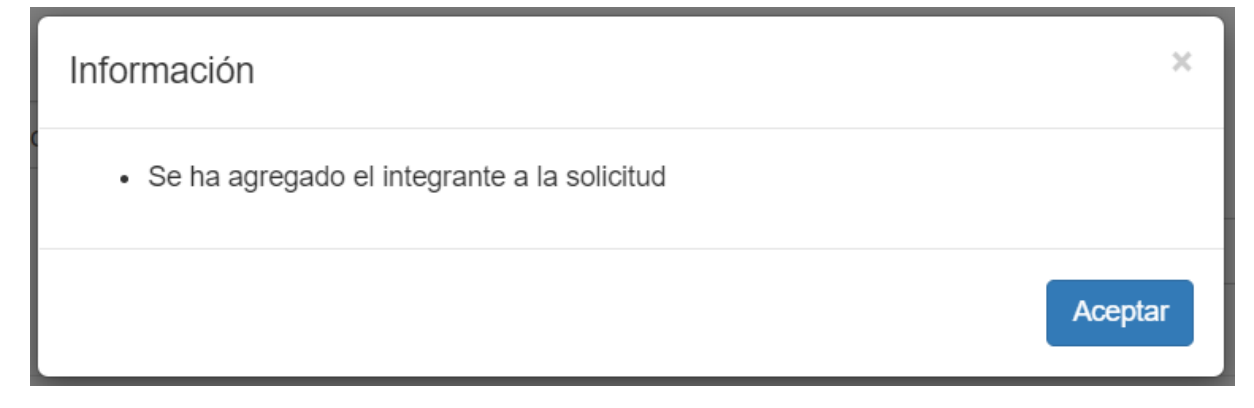

Por último, se muestra la grilla de integrantes con posibilidad de edición y eliminación de los registros, además de los botones para guardar un borrador o enviar la solicitud (esta última opción solo para representante o reemplazante).

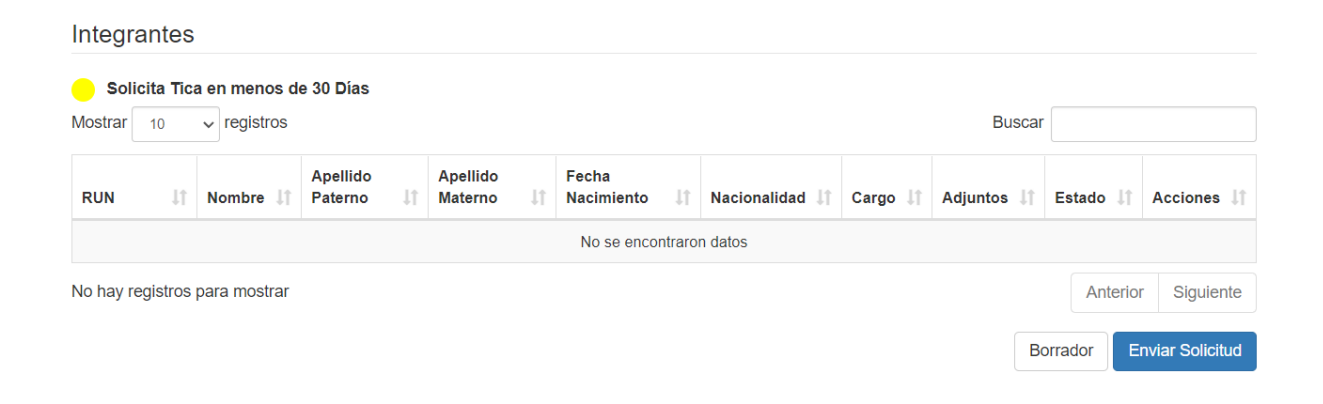

### Para finalizar, presione el botón **ENVIAR SOLICITUD**:

**Enviar Solicitud** 

El sistema desplegará un mensaje para informar que se ingresó la solicitud provisoria correctamente.

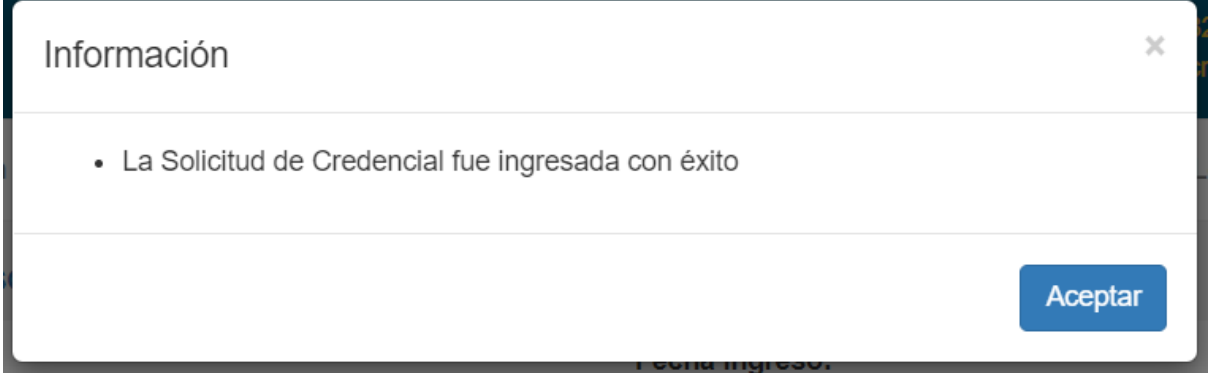

**PASO 2:** El sistema permite adicionalmente consultar y visualizar el detalle de la solicitud, desde el menú Gestión Solicitud, opción Bandeja Solicitudes Provisorias

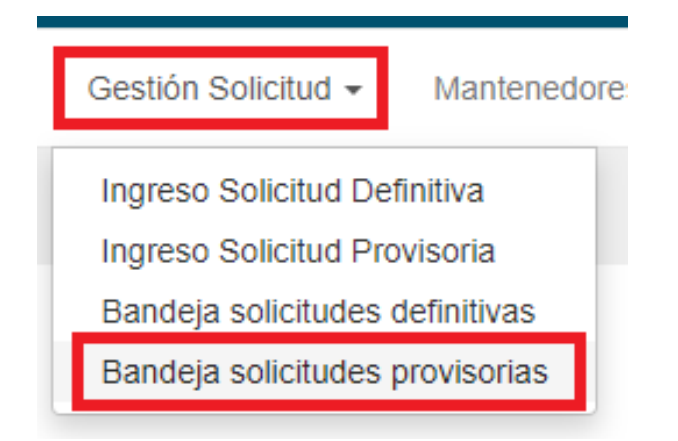

En el detalle de la solicitud, el sistema permite consultar la trazabilidad de la solicitud, haciendo clic en el botón **VER TRAZABILIDAD**:

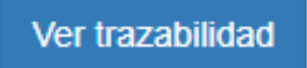

El sistema desplegará la siguiente pantalla de trazabilidad, donde podrá visualizar la etapa en la que se encuentra la solicitud y las que faltan para finalizar. Esta estructura puede variar en función del tipo de concesión de la empresa o si es órgano público:

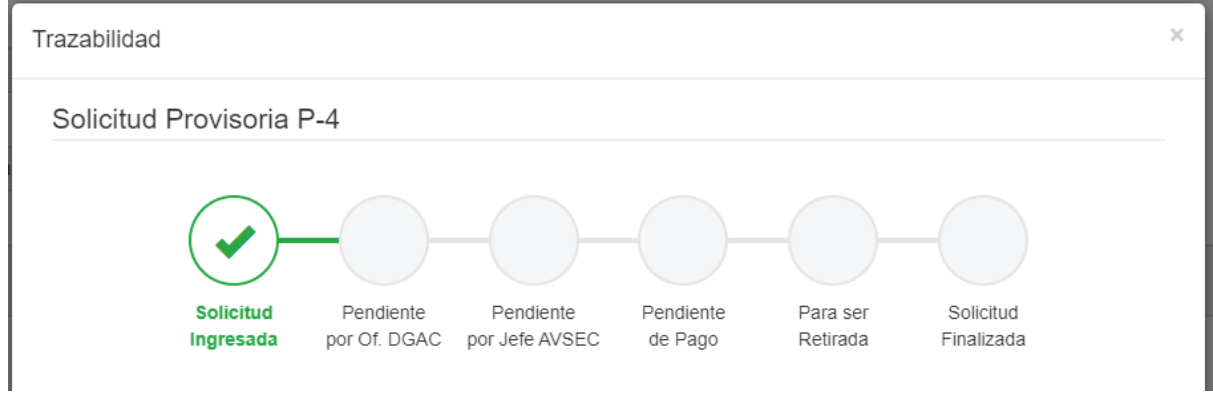

**PASO 3:** Para realizar el pago de la solicitud, desde la bandeja de solicitudes provisorias, debe acceder al detalle de la solicitud y seleccionar la opción de Pago Manual o Pago en Línea (Para este último debe seleccionar las solicitudes con la casilla check de cada integrante)

### **PAGO MANUAL:**

Para realizar el pago manual, debe hacer clic en el botón **PAGO MANUAL:**

Pago manual

Se desplegará la siguiente información con valor unitario actualizado trimestralmente y direcciones de cajas para realizar el pago, donde debe ingresar el RUT, fecha de emisión y folio de la factura:

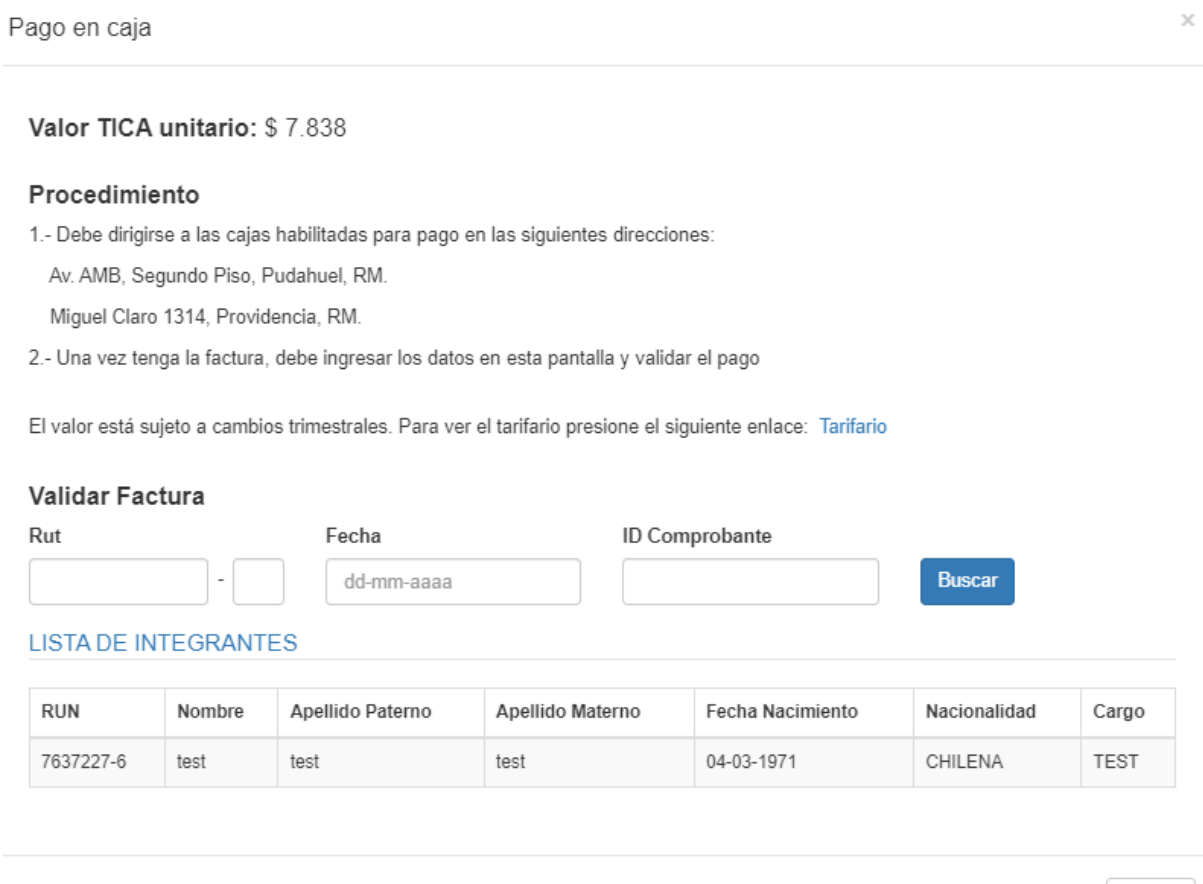

Si la factura es válida, el sistema permitirá asociar la misma a los integrantes de la solicitud y al finalizar este proceso los integrantes que cuenten con validación de pago podrán pasar a la siguiente fase para el retiro de su TICA.

Cerrar

## **PAGO EN LÍNEA:**

Para realizar el pago en linea, debe seleccionar los integrantes y luego hacer clic en el botón **PAGO EN LÍNEA:**

Pago en línea

Se desplegará una pantalla con la información que permitirá redirigir la funcionalidad de pago a la página de la TGR, una vez pagada la solicitud en esa plataforma, la solicitud cambiará de estado a para ser retirada.

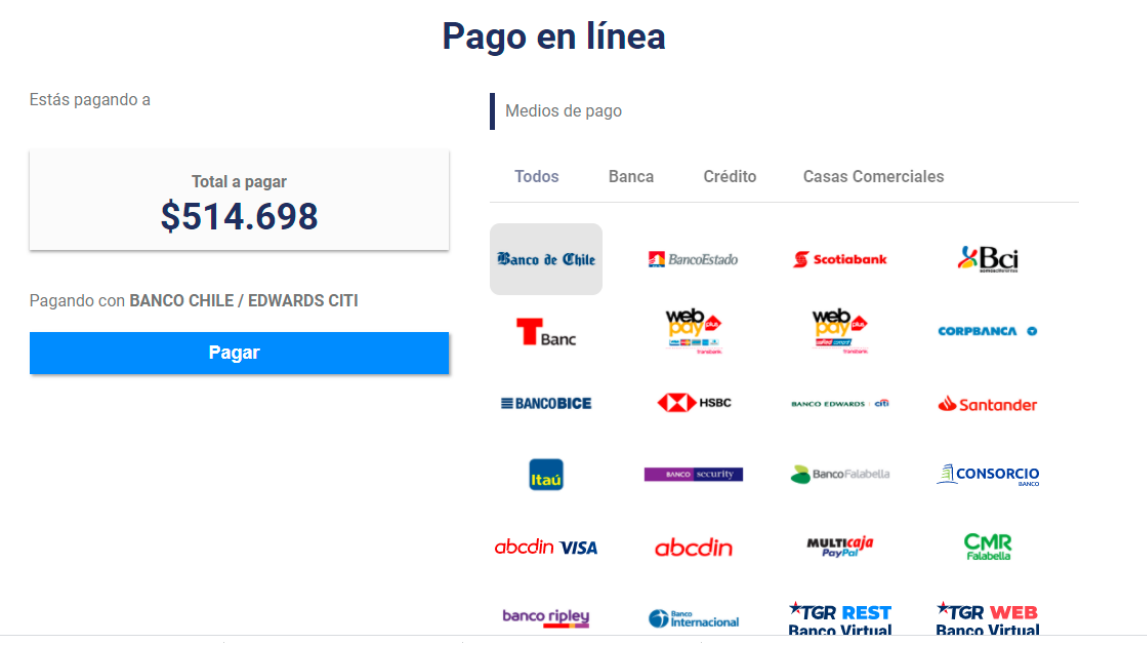